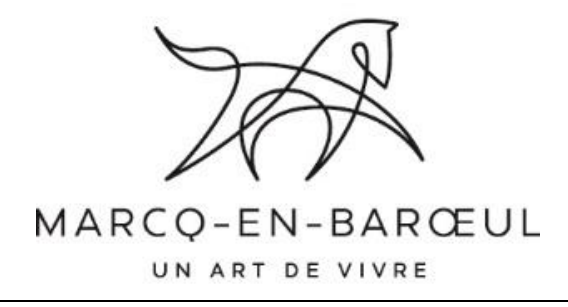

# LA DEMATERIALISATION DES MARCHES PUBLICS :

## UTILISER LA PLATEFORME DE DEMATERIALISATION ACHAT PUBLIC

*(profil d'acheteur de la Ville de Marcq-en-Barœul)*

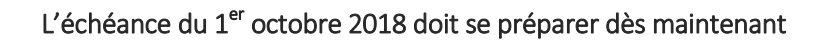

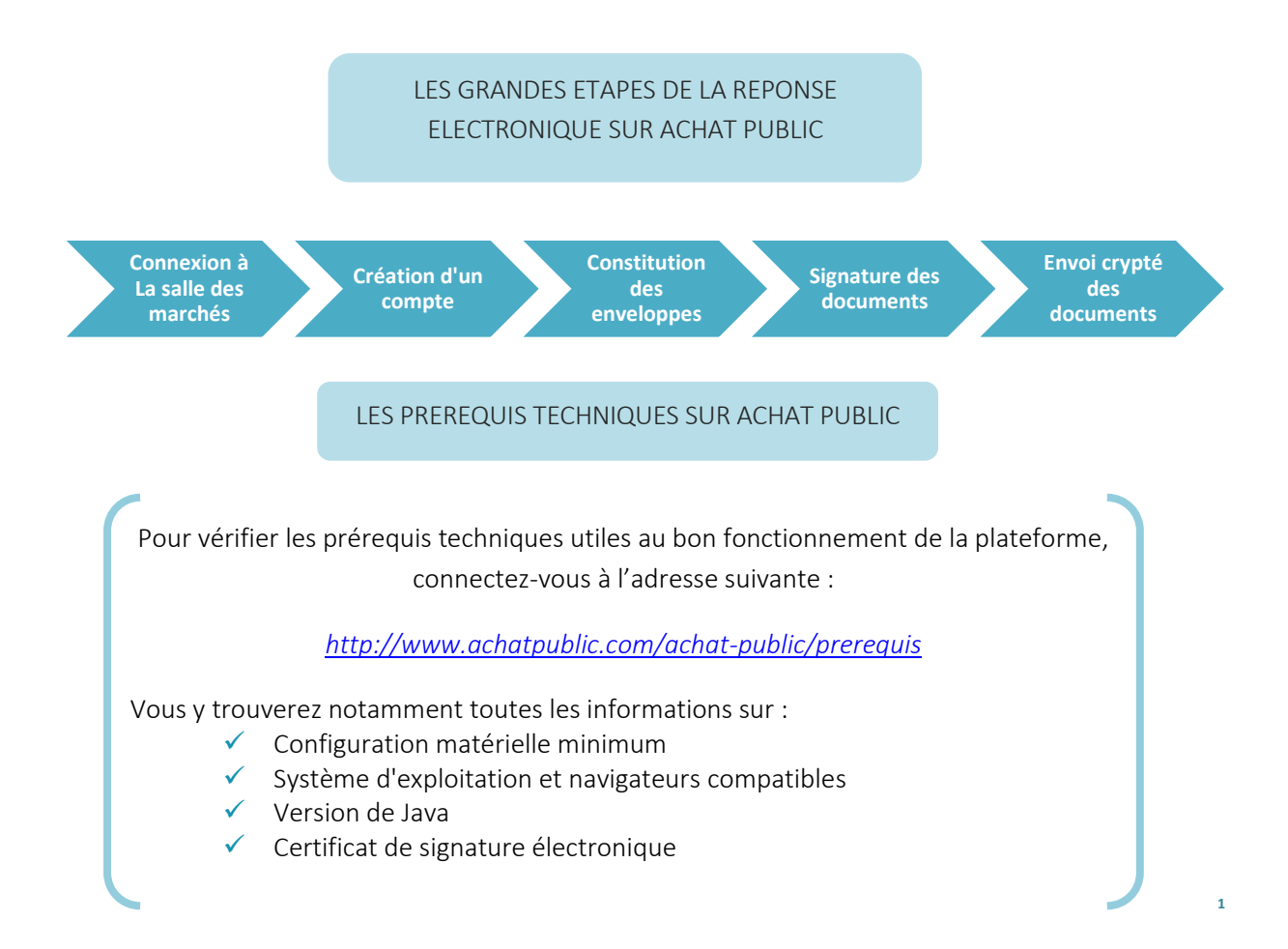

#### LE CONTENU DE LA PAGE D'ACCUEIL

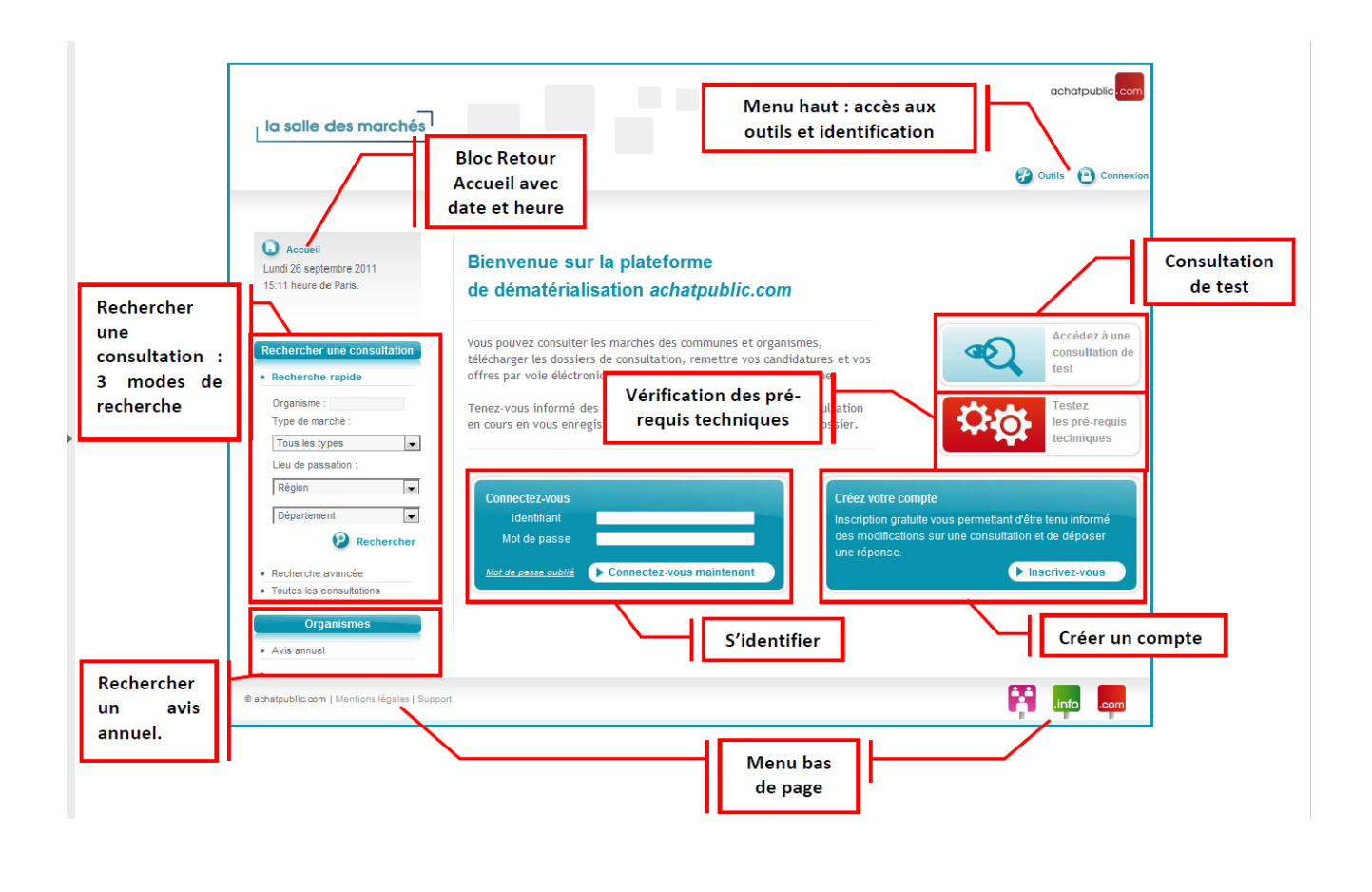

#### LA CREATION D'UN COMPTE PERSONNEL

Créez votre compte

Inscription gratuite vous permettant d'être tenu informé<br>des modifications sur une consultation et de déposer une réponse.

 $\triangleright$  Inscrivez-vous

Créez votre compte : Depuis la page d'accueil, dans l'encadré 'Créez votre compte', cliquez sur 'Inscrivez-vous' pour accéder au formulaire. Ou cliquez sur le bouton 'Connexion' dans le menu en haut.

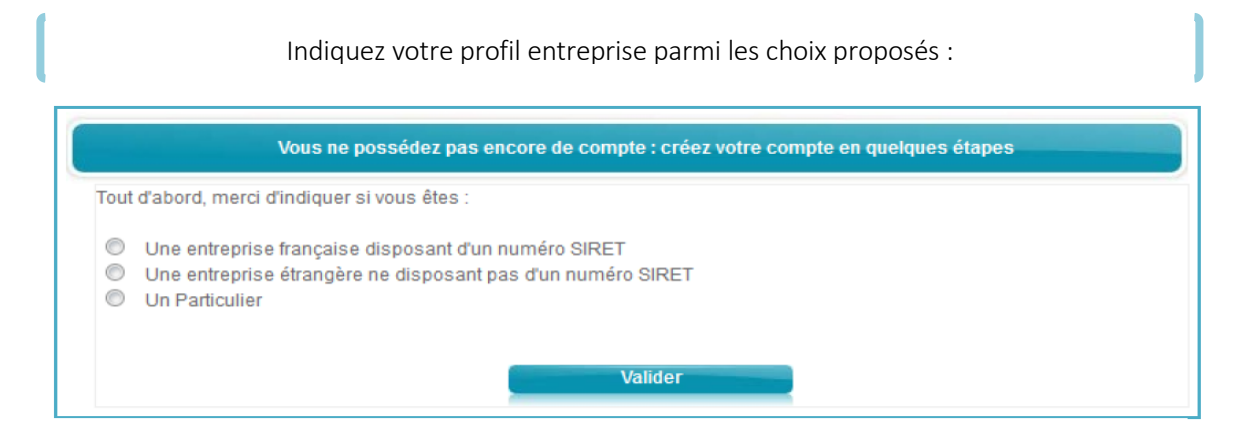

Un formulaire approprié à votre profil vous est proposé, en fonction de cette sélection Le compte créé via ce formulaire dispose, par défaut, des droits « Administrateur » Les droits associés au compte créé via ce formulaire seront ceux de l'utilisateur simple

Après avoir validé le formulaire, un récapitulatif des informations vous est présenté :

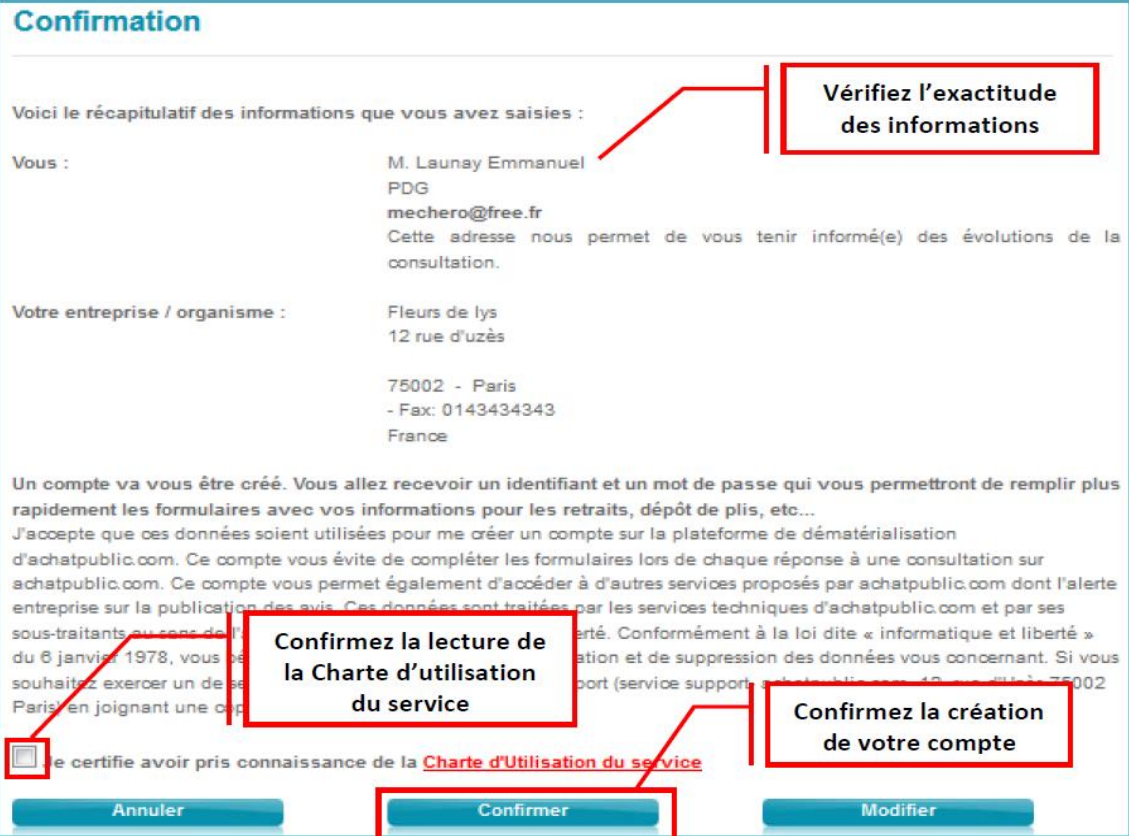

Une fois validé, le compte est créé et un e-mail de confirmation contenant un identifiant et un mot de passe vous est envoyé

Lors de votre 1<sup>ère</sup> connexion vous devrez modifier votre mot de passe :

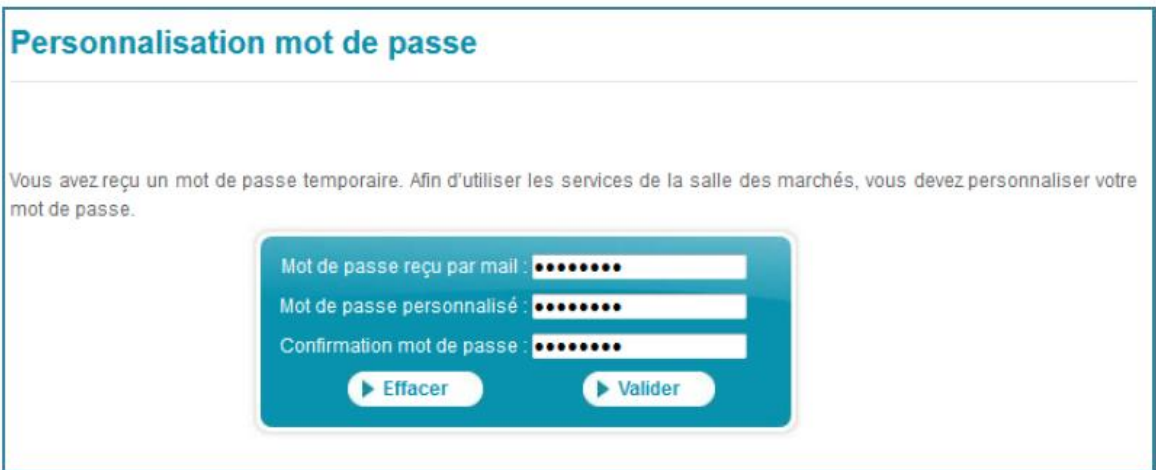

#### RECHERCHER UNE CONSULTATION

Le menu « Rechercher une consultation » est disponible sur toutes les pages de *La salle des marchés* dans la colonne de gauche :

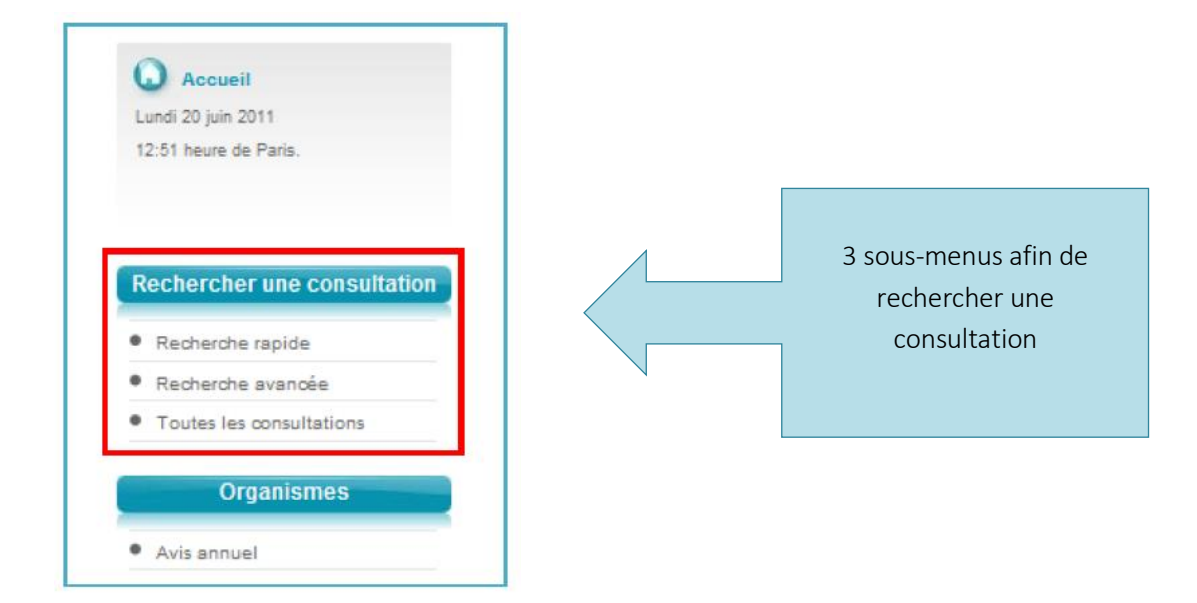

#### TELECHARCHER LES DOCUMENTS D'UNE CONSULTATION

Quand vous accédez à une consultation (via « Rechercher une consultation » ou l'adresse internet de la consultation indiquée par exemple dans l'avis de publicité) un nouveau menu apparaît dans la colonne de gauche = le menu « Consultation » :

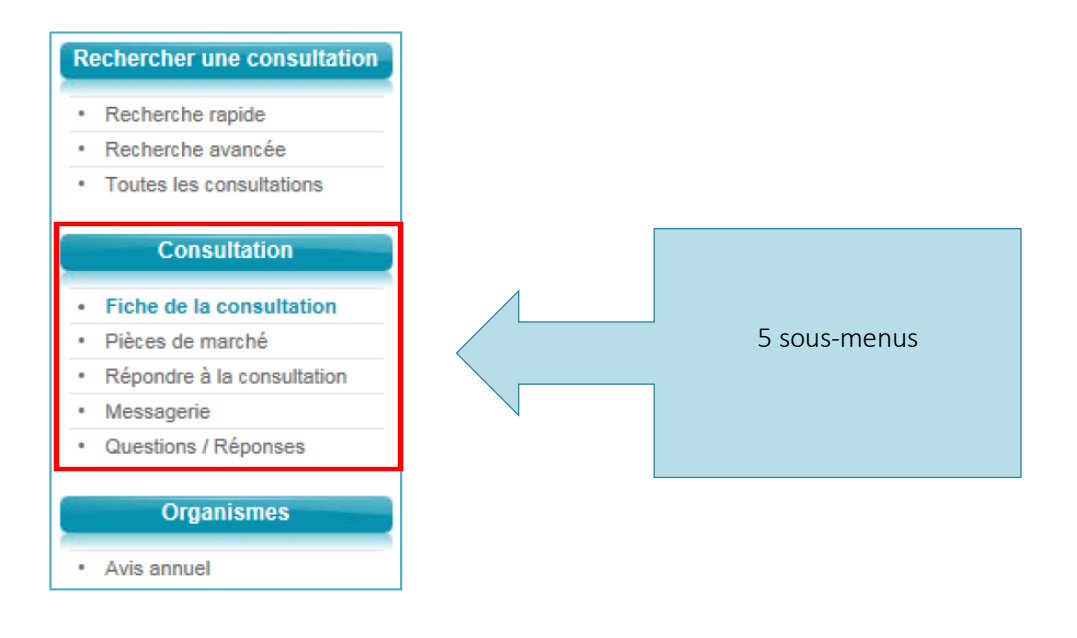

La fiche de consultation est composée de 2 sous-sections :

- 1. L'avis de publicité
- 2. Le détail de la consultation (reprend l'ensemble des informations de la consultation et des lots le cas échéant) :

Si des questions/réponses ont été publiées, le détail sera enrichi d'un champ

« Questions / réponses » qui mentionnera la date et l'heure à laquelle la dernière publication a été effectuée.

Le lien « cliquez ici » vous permet d'accéder à l'ensemble de ces informations

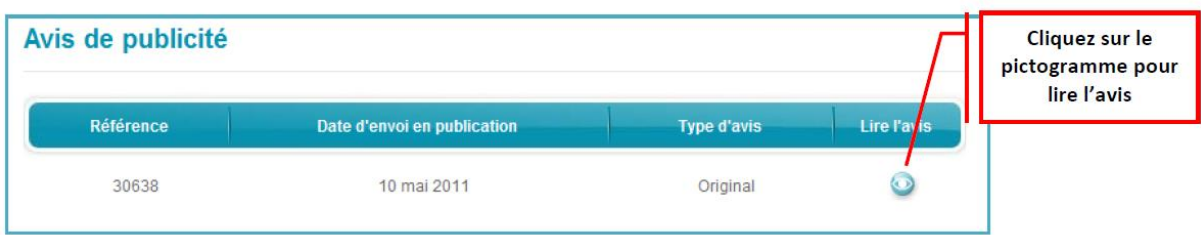

La page Pièces de marché est composée de 2 sous-sections :

- 1. Le règlement de la consultation (RC) *NB : Le RC se trouve dans le DCE concernant les marchés de la Ville de Marcq-en-Barœul*
- 2. Le dossier de consultation des entreprises (DCE) ou le dossier d'appel à candidatures (DAC) selon la procédure

Dès que vous cliquez sur « Pièces de marché » dans le menu de gauche, un avertissement s'affiche : vous pouvez choisir de vous identifier ou non.

Si vous choisissez de vous identifier : sélectionnez [Oui] et la page « Connexion / Inscription » s'affiche :

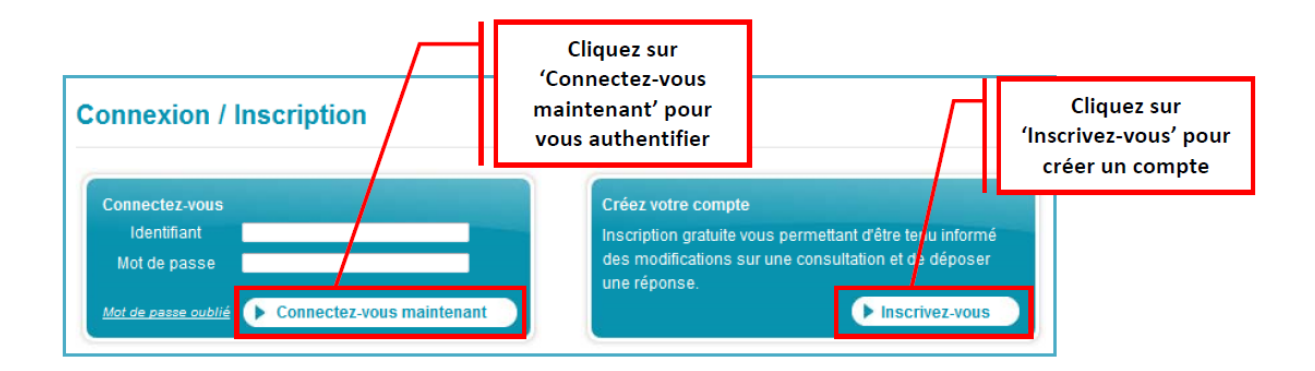

Ensuite cliquez sur le document que vous souhaitez télécharger (vous pouvez faire un téléchargement complet ou un téléchargement partiel des pièces) :

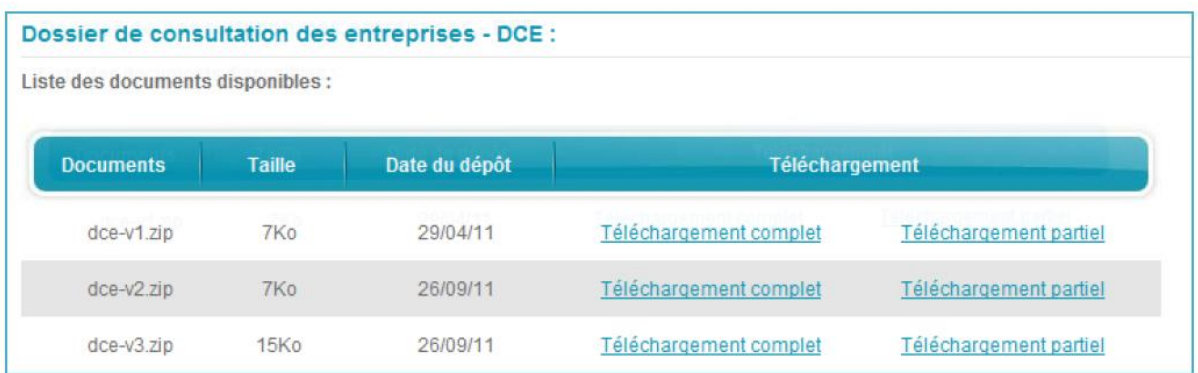

ATTENTION : S'il s'agit d'une procédure restreinte, la section est nommée 'Dossier d'Appel à Candidature - DAC'

#### COMMUNIQUER AVEC LA VILLE

Dans *La salle des marchés*, lorsque vous êtes sur la fiche de consultation, 2 modules vous permettent de communiquer avec la Ville de Marcq-en-Barœul :

- 1. Le module « Questions / réponses »
- 2. Le module « Messagerie »

Ces modules se trouvent dans le menu de gauche « Consultation »

COMMUNIQUER AVEC LA VILLE : poser une question en cours de consultation

Poser une question en cours de consultation : cliquez sur « Questions / réponses » dans le menu de gauche puis cliquez sur « Poser une question »

NB : visible par tous !

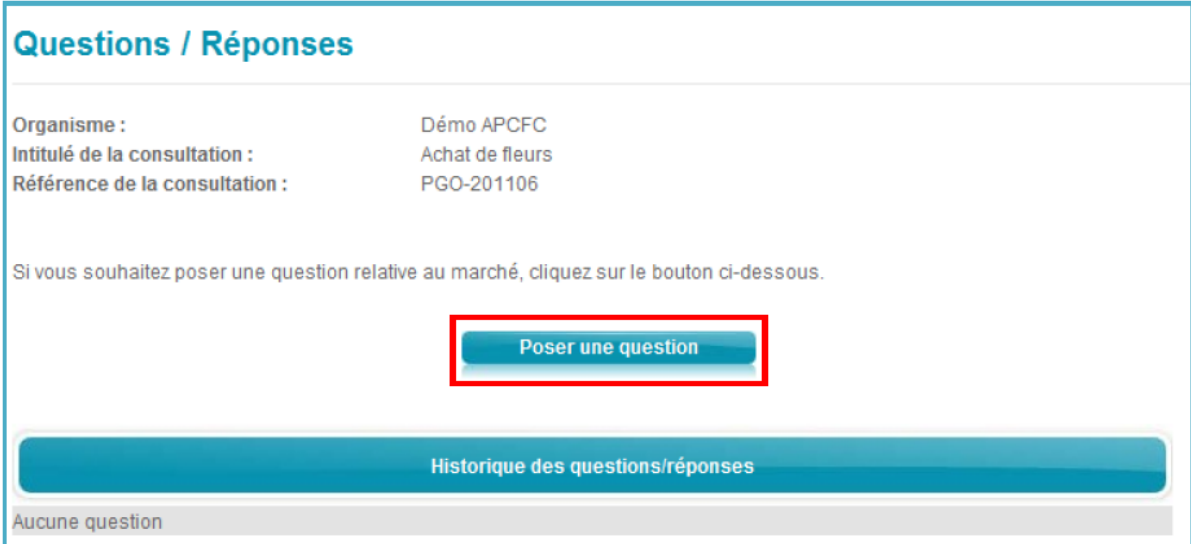

NB : Si vous n'êtes pas authentifié, la page vous demandant d'entrer vos identifiants ou de créer un compte s'affiche

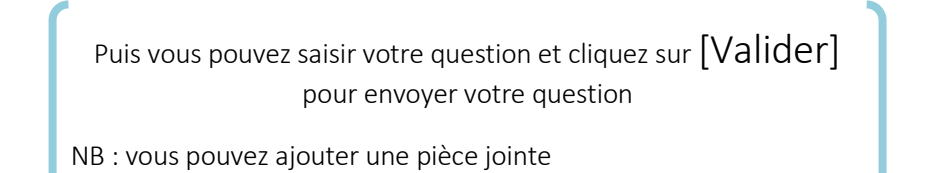

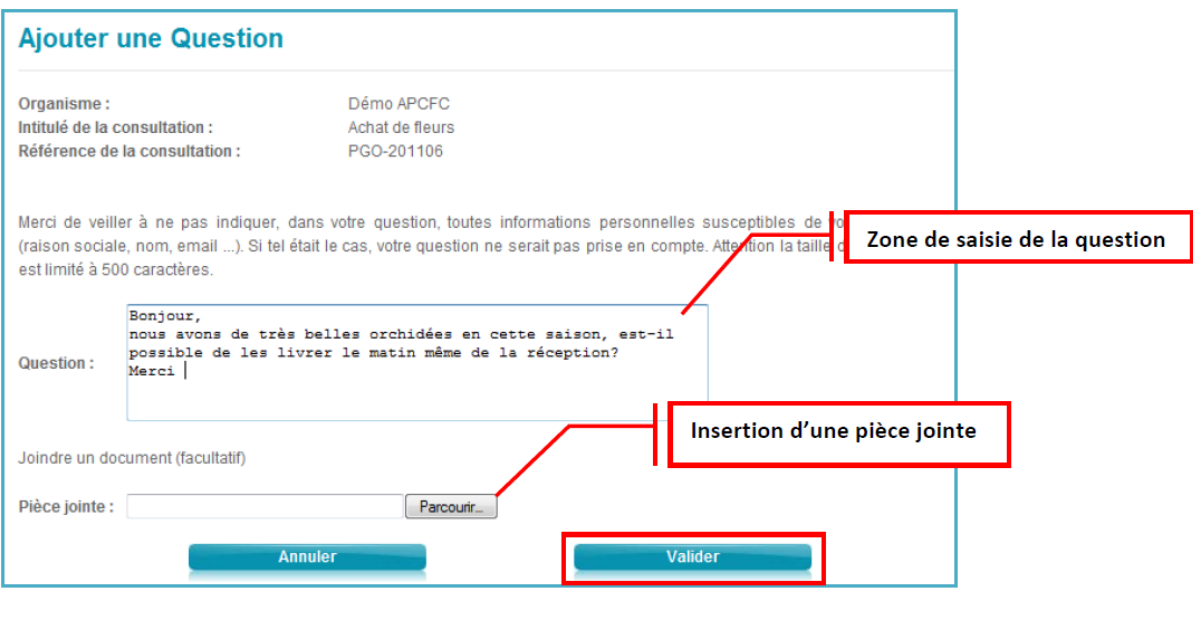

L'historique des questions / réponses sera accessible par les entreprises tout au long de la procédure

Tant que la personne publique n'a pas répondu à la question, vous avez l'indication du nombre de questions en attente dans le tableau présentant l'historique

COMMUNIQUER AVEC LA VILLE : consulter un document envoyé par la Ville

Lorsque la Ville vous envoie un courrier recommandé électronique : vous recevez un mail de notification de la part d[e notification](mailto:notification-service@achatpublic.com)[service@achatpublic.com](mailto:notification-service@achatpublic.com) qui contient 3 informations importantes :

- 1. L'url d'accès au document
- 2. L'identifiant associé au document
- 3. Le code qui vous permet de télécharger le document *Ces informations sont encadrées en rouge ci-dessous :*

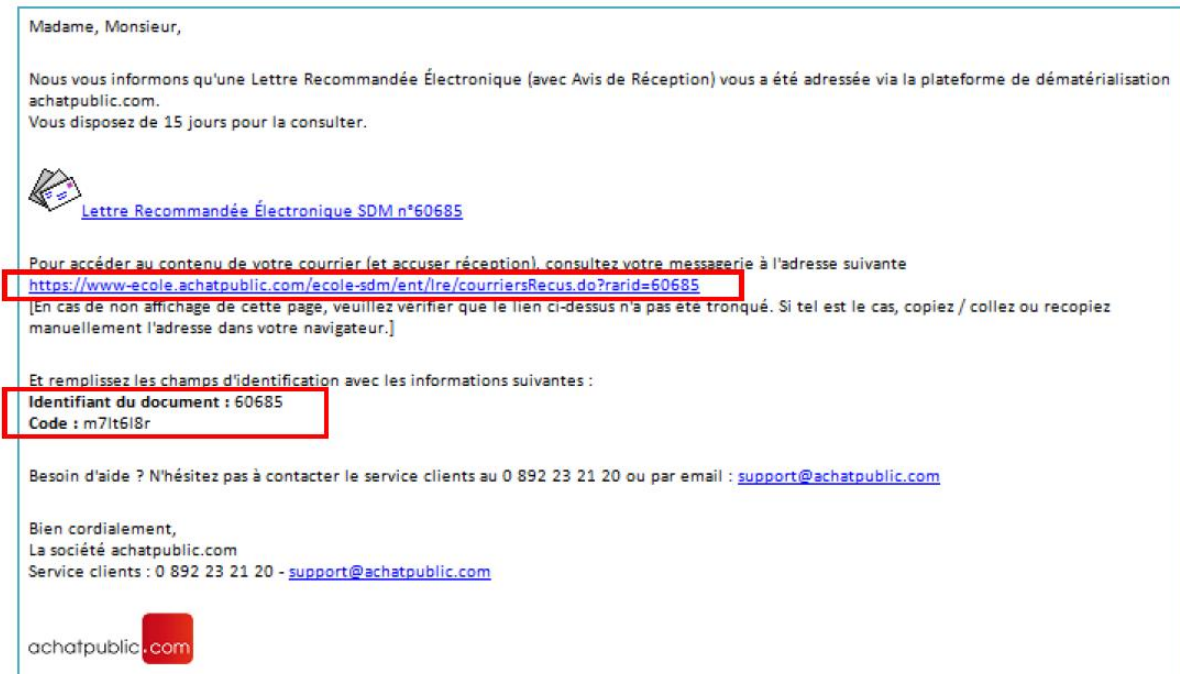

Puis cliquez sur le lien pour accéder à l'espace de téléchargement.

Renseignez l'identifiant et le code du document dans le bloc de connexion bleu et cliquez sur [Valider].

Ensuite, vous pouvez ouvrir directement les documents ou les enregistrer sur votre poste de travail.

Enfin, après avoir pris connaissance de votre courrier, vous recevrez une notification d'avis de lecture par mail (Lettre recommandée électronique – INFORMATIONS IMPORTANTES A CONSERVER).

COMMUNIQUER AVEC LA VILLE : la messagerie

Pour accéder à la liste des recommandés à partir du mail de notification :

Après avoir pris connaissance du courrier via l'url indiquée dans le mail, vous êtes redirigé automatiquement vers la consultation

Attention : il faut se connecter avec l'identifiant et le mot de passe pour accéder à la messagerie de la consultation car elle est accessible uniquement après authentification

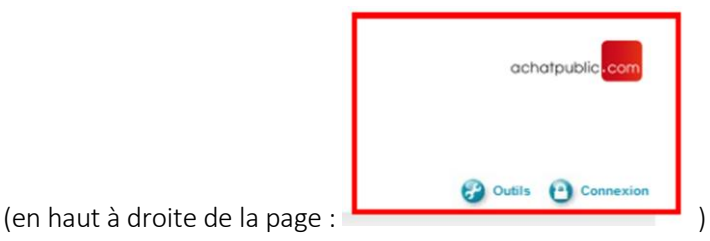

**9**

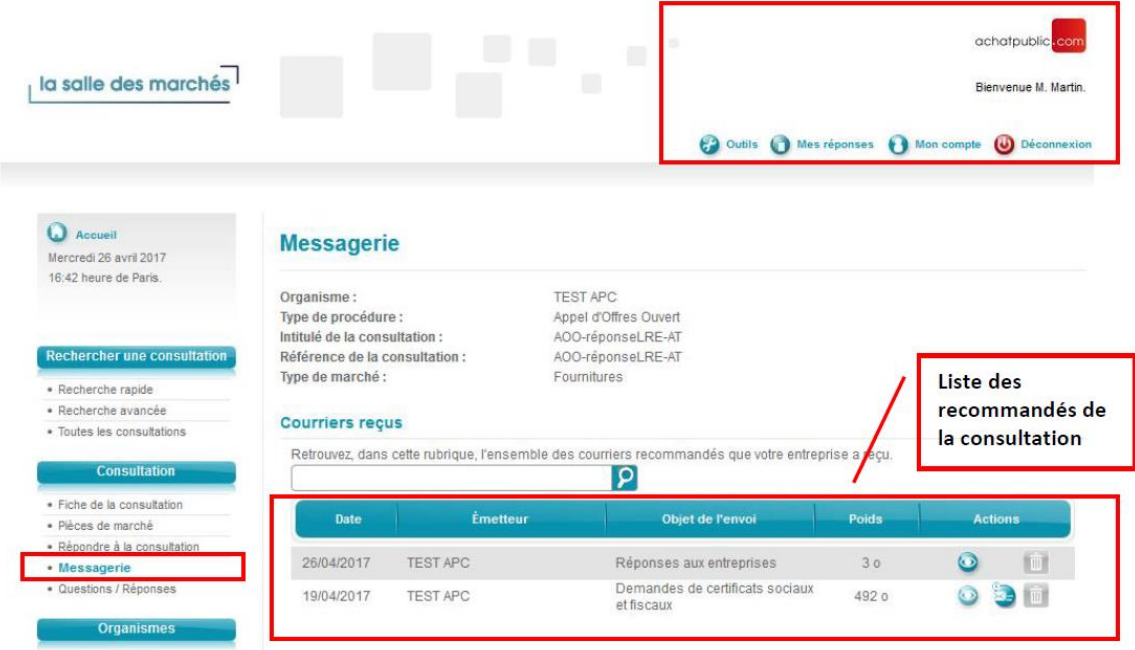

Pour accéder à la liste des recommandés directement depuis *La salle des marchés* :

Après vous être authentifié, rendez-vous sur la consultation pour laquelle vous souhaitez visualiser l'ensemble des recommandés reçus.

Dans le menu [Messagerie] de la consultation, vous avez accès à l'ensemble des courriers électroniques que vous avez reçus dans le cadre de la consultation et dont vous avez déjà pris connaissance.

*NB : Vous pouvez visualiser, supprimer ou répondre au courrier recommandé électronique* 

Pour répondre à un courrier recommandé électronique :

Après vous être identifié, c'est-à-dire vous connectez avec votre identifiant et votre mot de passe, rendez-vous sur la consultation concernée par le recommandé auquel vous souhaitez apporter une réponse.

Cliquez sur « Messagerie » pour accéder à la liste des recommandés.

Pour répondre à un courrier recommandé électronique cliquez sur le pictogramme

NB : En cas de problème (pas de pictogramme, etc.) vérifiez que vous vous êtes bien connectés avec vos identifiant et mot de passe (encart « Connexion » en haut à droite) ! Puis JAVA se charge afin de télécharger les documents qui constituent votre courrier de réponse

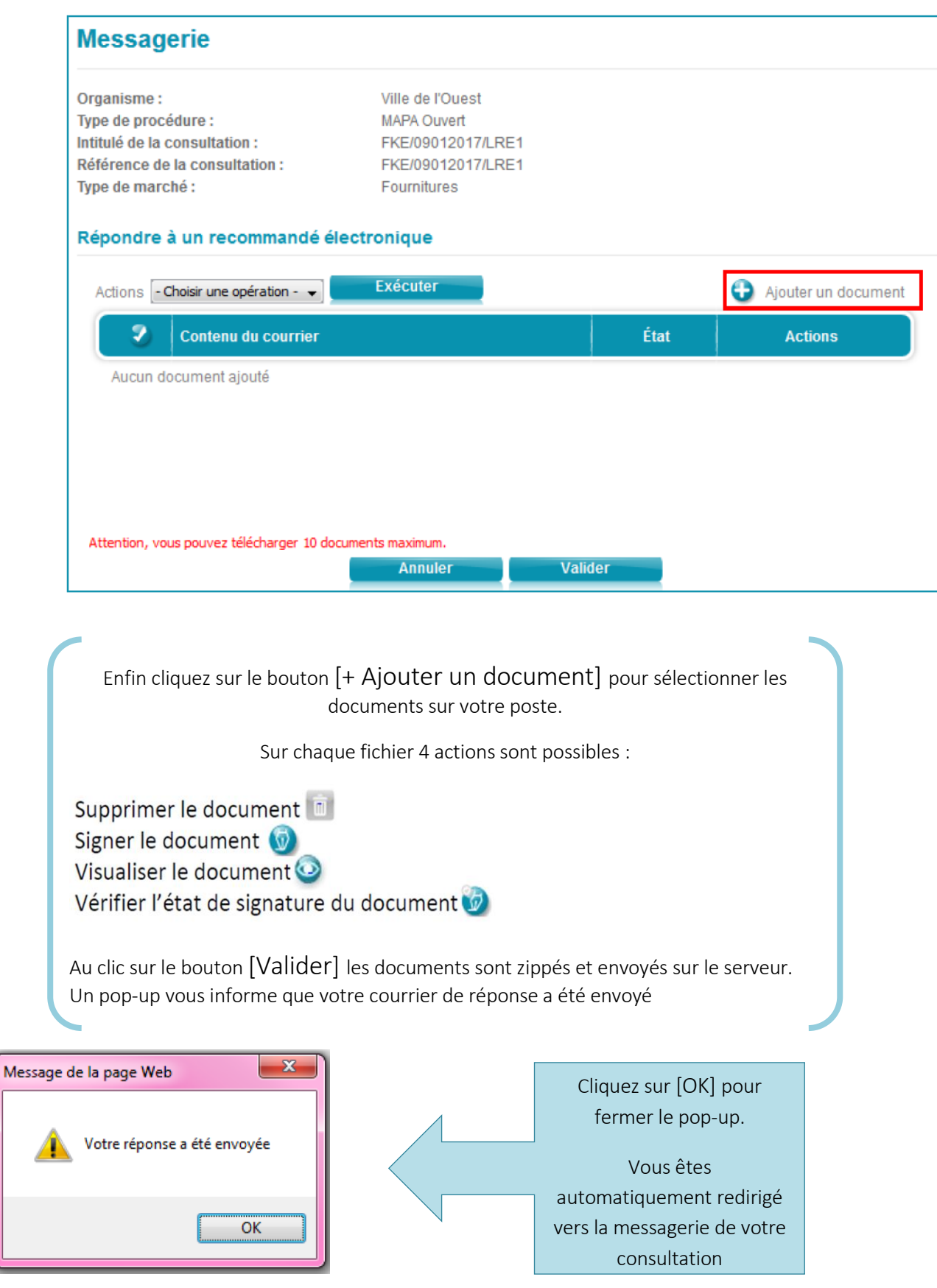

### DEPOSER UNE OFFRE ELECTRONIQUE

Le module permettant de répondre à une consultation apparaît dans le menu de gauche « Consultation » et se nomme : « Répondre à une consultation »

NB : Pour répondre à une consultation vous devez vous identifier ou vous créer un compte

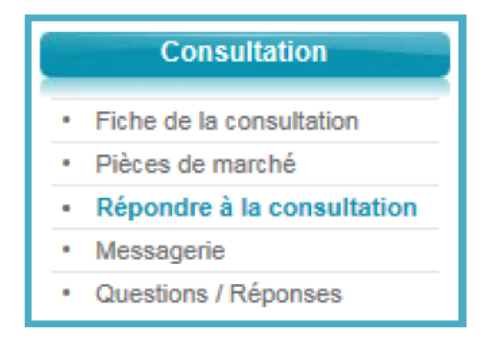

Une fois votre identité validée, l'interface se charge.

Une icône JAVA peut apparaître à l'écran : attention, il faut patienter jusqu'à la fin du téléchargement.

NB : Une fenêtre peut apparaître pour vous demander si vous acceptez d'installer le programme : Cochez la case « Toujours faire confiance » et cliquez sur « Exécuter »

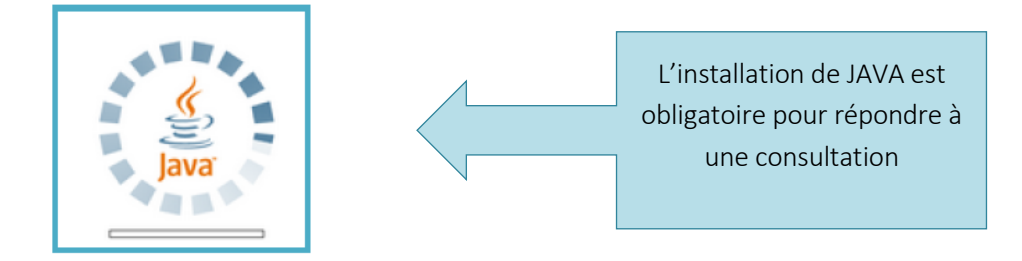

Puis, vous accédez à l'INTERFACE DE DEPOT DE REPONSE, c'est à partir de cet écran que vous allez constituer votre enveloppe et déposer votre pli :

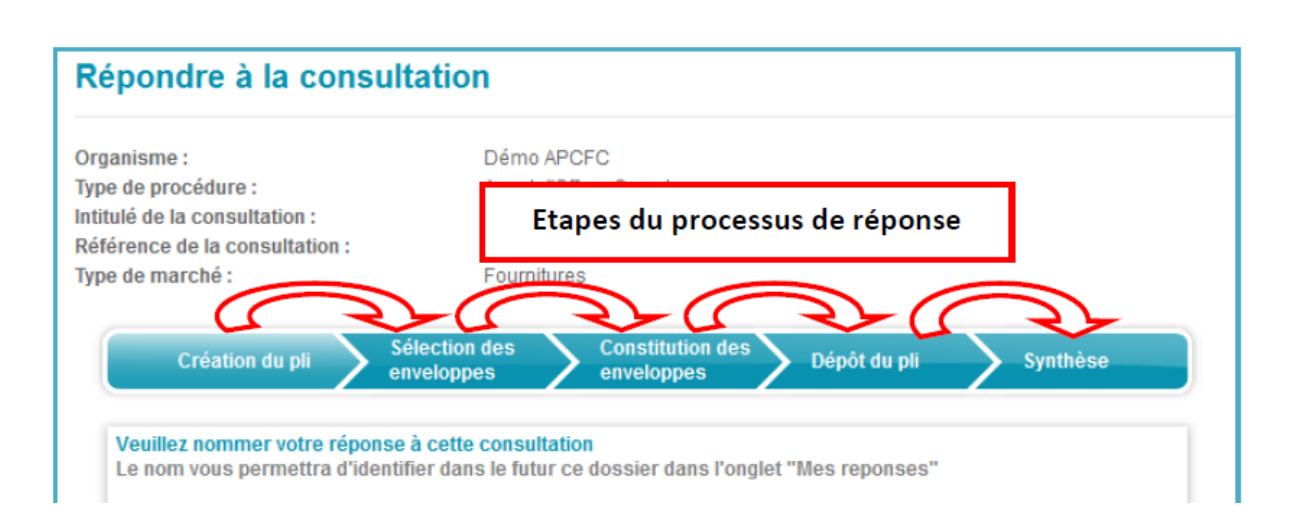

Les étapes du processus sont à suivre dans l'ordre en cliquant sur le bouton [Suite]

NB : Vous pouvez quitter à tout moment pour reprendre votre réponse plus tard en cliquant sur [Quitter]. Pour rependre une réponse interrompue, il faudra vous reporter à la section « Mes Réponses, reprendre une réponse en cours »

#### ETAPE 1 : CREATION DU PLI

Lors de cette étape il vous est demandé de nommer votre travail afin de vous permettre de le retrouver plus facilement dans le cas où vous souhaiteriez reprendre une réponse en cours : remplissez « Nom du dossier » et cliquez sur le bouton [Suite]

ATTENTION : Avant de débuter l'opération de dépôt de votre pli, assurez-vous de disposer de suffisamment de place sur votre disque local

## ETAPE 2 : SELECTION DES ENVELOPPES

En cas de marché alloti, cette étape vous permet de choisir le ou les lots auxquels vous souhaitez répondre.

Le bouton [Tout sélectionner] vous permet de sélectionner tous les lots en un seul clic.

Lorsque vous avez choisi les lots auxquels vous souhaitez répondre : cliquez sur le bouton [Suite]

ETAPE 3 : CONSTITUTION DES ENVELOPPES ET SIGNATURE DES DOCUMENTS

L'interface de constitution des enveloppes :

En fonction des lots auxquels vous avez choisi de répondre (et du type de procédure), des enveloppes sont apparues dans la colonne de gauche :

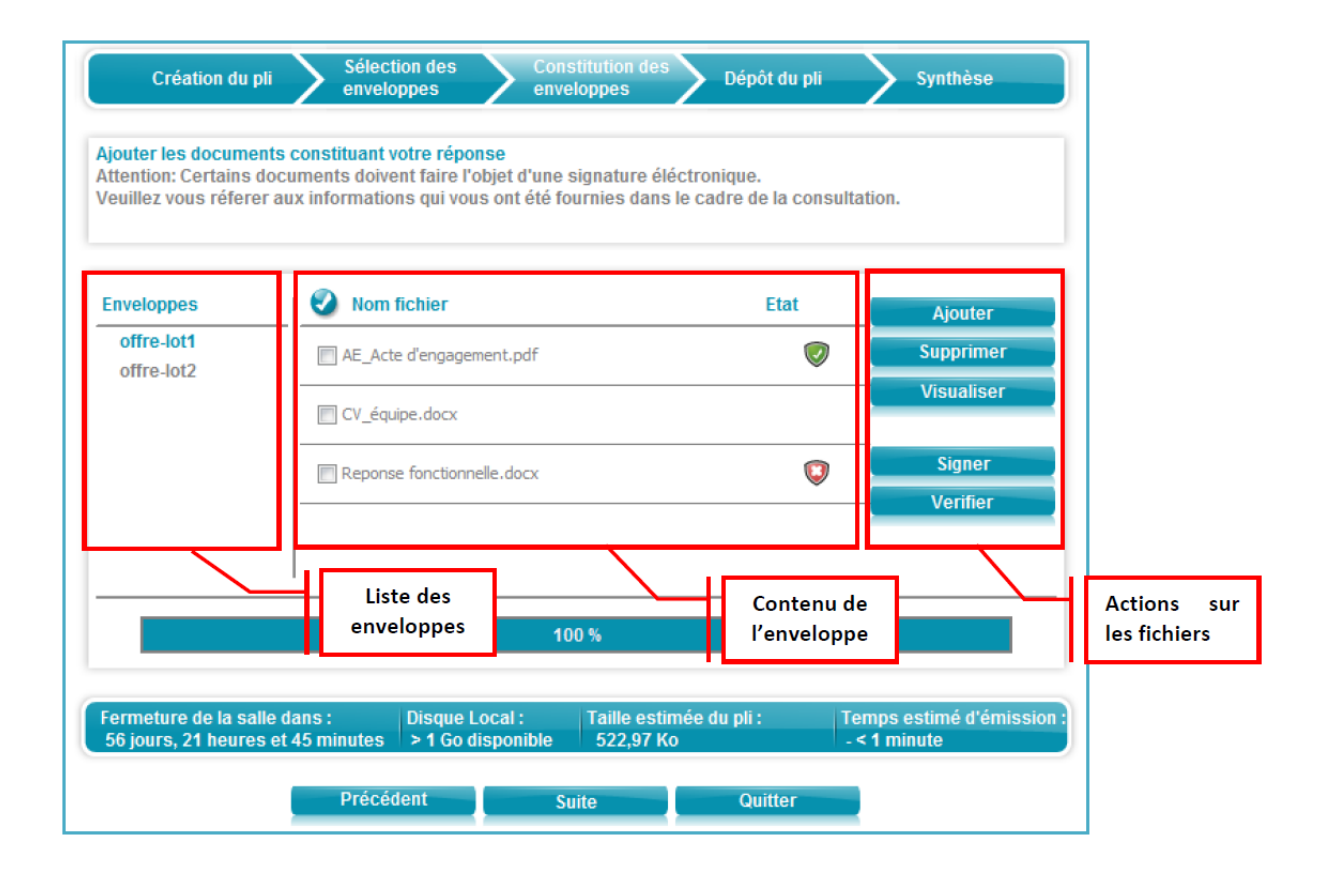

ETAPE 3 : CONSTITUTION DES ENVELOPPES ET SIGNATURE DES DOCUMENTS

Ajouter un document :

Lorsque vous cliquez sur le bouton [Ajouter], il est vivement conseillé de vérifier que vous allez déposer des fichiers présents sur votre poste en local plutôt que sur un serveur.

Les temps de réponse des serveurs provoquent fréquemment des lenteurs qui rendent le dépôt de votre offre plus long.

Cliquez sur une enveloppe pour la sélectionner puis cliquez sur le bouton d'action [Ajouter] dans la colonne de droite

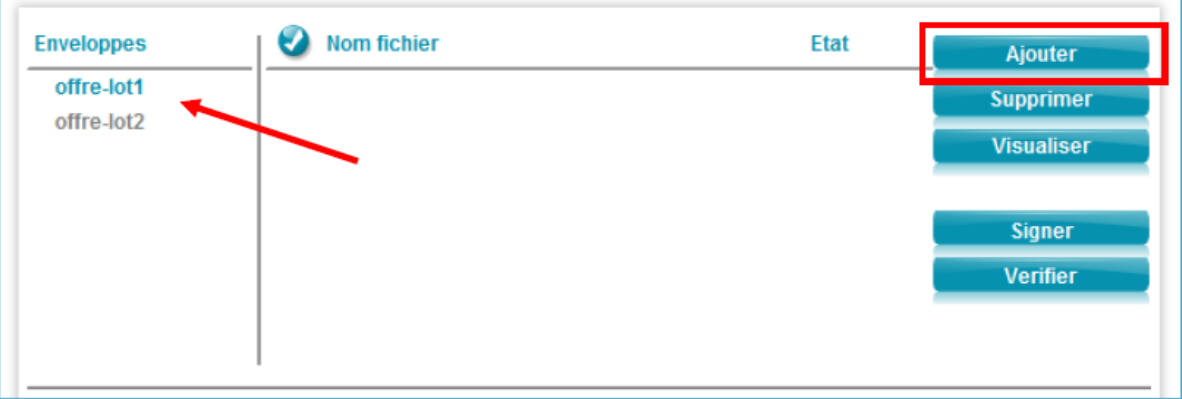

Sélectionnez les documents à ajouter et cliquez sur le bouton [Ouvrir]

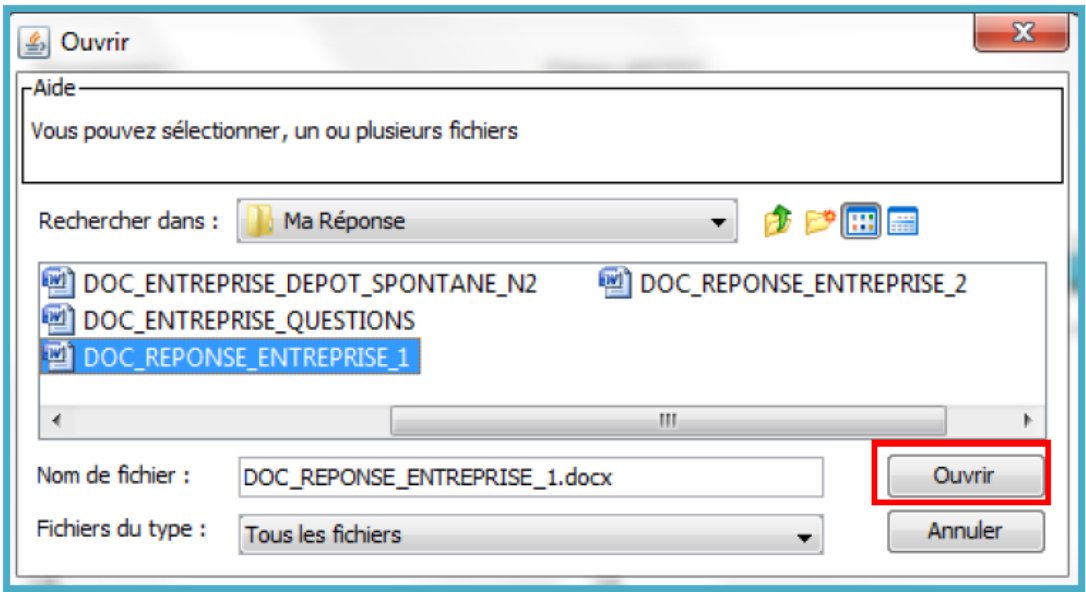

Les fichiers sélectionnés apparaissent dans la colonne centrale indiquant le nom de chaque document ainsi que l'état de sa signature. : Signature valide : Signature invalide

## ATTENTION : Les fichiers mis en ligne doivent être nommés sans caractères spéciaux<sup>1</sup>.

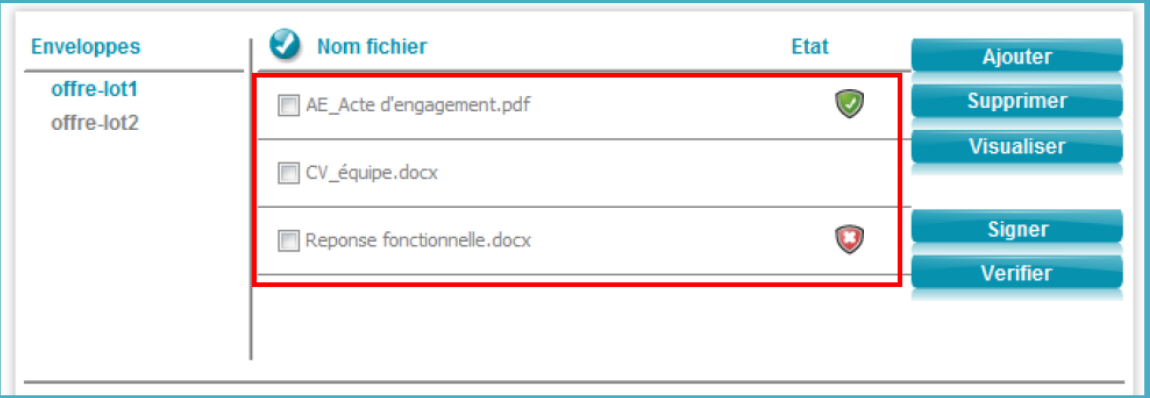

*1 : ° / « / ~ etc.* 

ETAPE 3 : CONSTITUTION DES ENVELOPPES ET SIGNATURE DES DOCUMENTS

Signature des documents :

*Concernant la Ville de Marcq-en-Barœul : Il est rappelé que la signature électronique n'est pas obligatoire mais recommandée !*

Une fois que tous vos documents sont ajoutés dans les enveloppes, vous pouvez les signer :

Sélectionnez le document que vous souhaitez signer puis cliquez sur le

bouton [Signer]. Il est possible de signer l'ensemble des documents en une seule fois.

Puis, dans la fenêtre « Sélection d'un certificat de signature »,

choisissez votre certificat et cliquez sur [Valider].

Si besoin, entrez votre code PIN de votre clé de signature

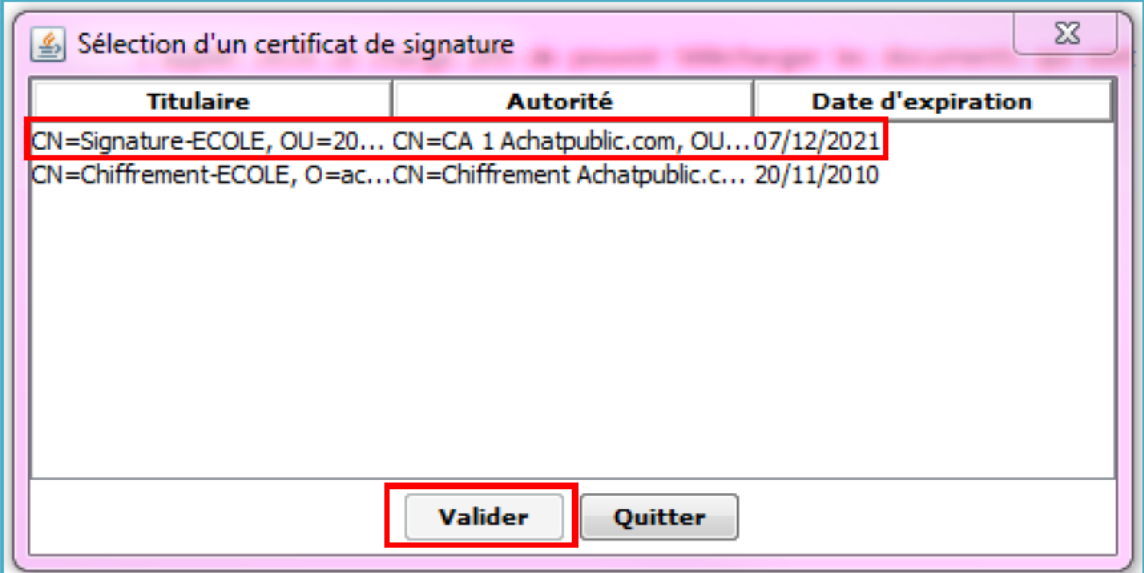

Lorsque l'action est terminée, les pictogrammes indiquant l'état de la signature apparaissent dans la colonne centrale listant les fichiers constituant votre enveloppe.

Pour rappel :

: Signature valide

: Signature invalide

Une fois que vous avez signé tous les documents, cliquez sur le bouton

## [Suite].

Sous la barre de progression figure la zone d'information indiquant notamment :

> La fermeture de la salle La taille estimée du pli en Ko Le temps estimé d'émission

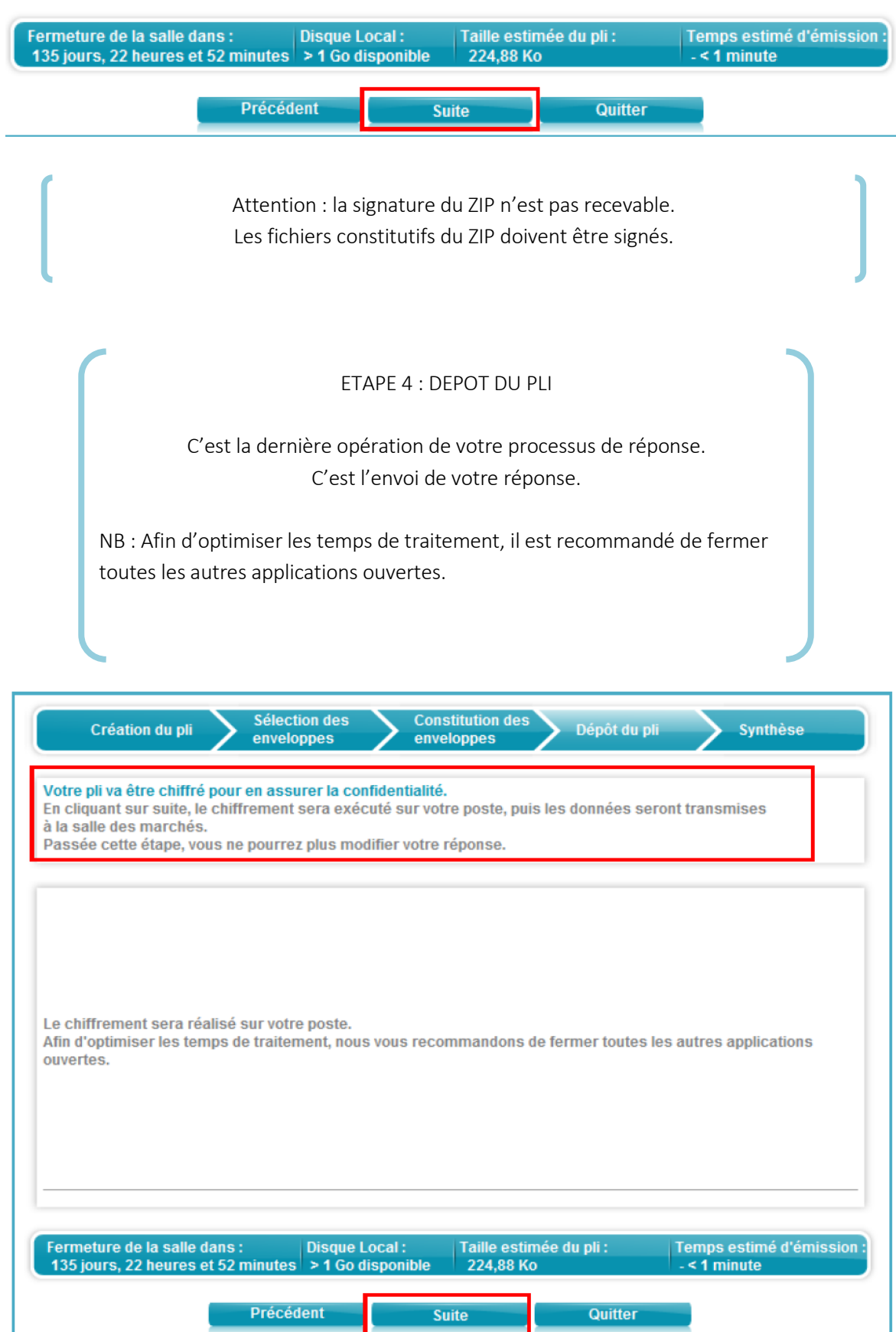

Cliquez sur le bouton [Suite] pour débuter l'opération de chiffrement et de dépôt de votre pli.

Si certains de vos documents ne sont pas signés ou mal signés, un écran s'affiche pour avoir votre confirmation quant à la signature du document : Cliquez sur [Non] pour revenir en arrière ou sur [Oui] pour continuer le chiffrement

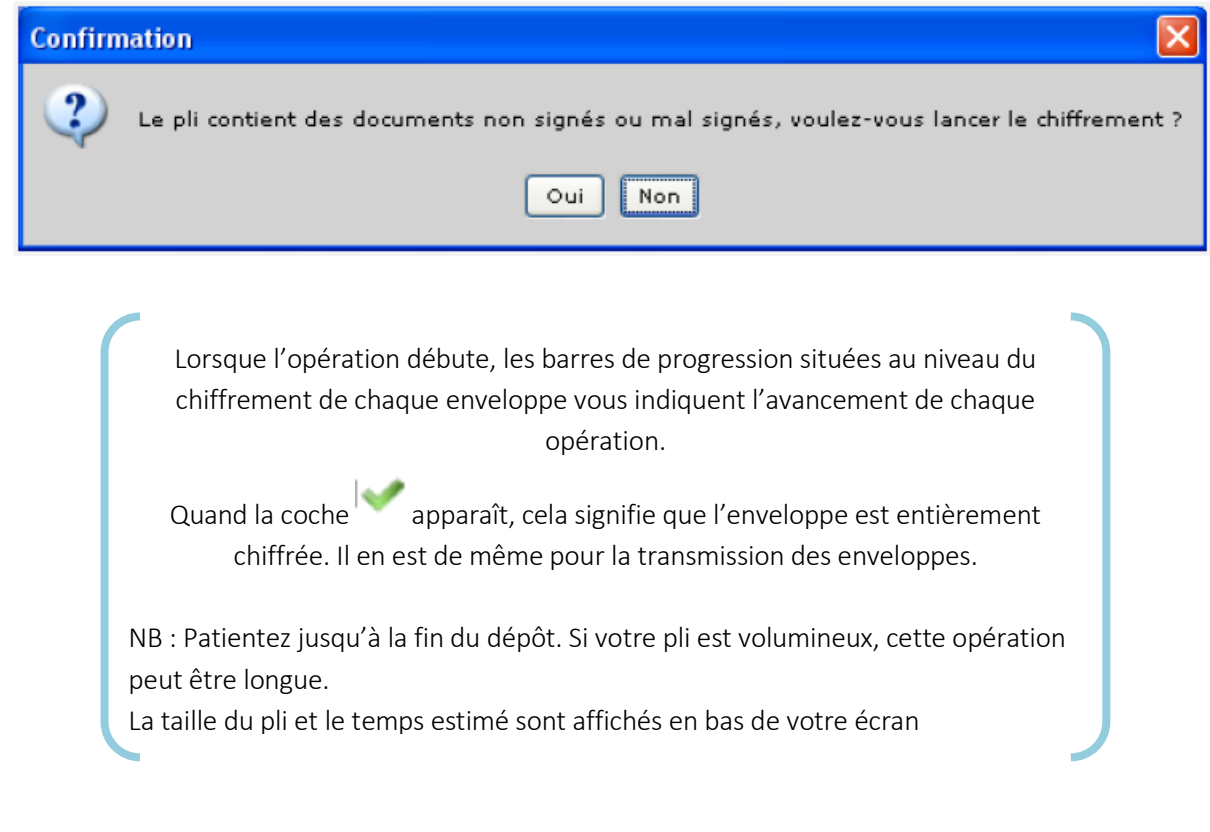

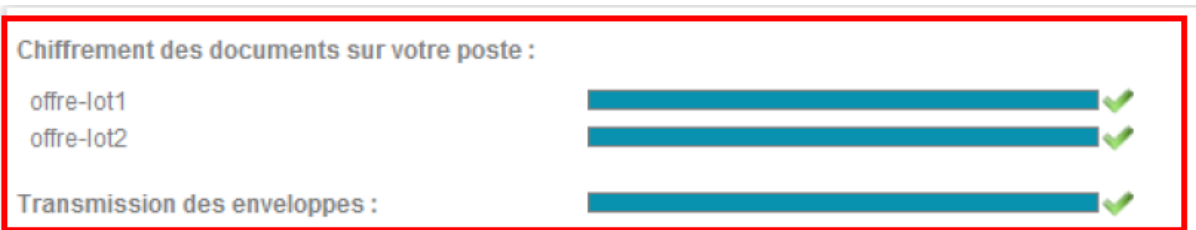

ATTENTION : veuillez vérifier que votre anti-virus est à jour. Les documents 'infectés' seront ainsi cryptés et risquent d'être rejetés par la personne publique.

Lorsque le dépôt du pli est terminé, une fenêtre apparaît vous demandant de sélectionner un répertoire de sauvegarde (répertoire dans lequel vous souhaitez conserver votre copie de sauvegarde)

Cliquez sur le bouton [Parcourir] et indiquez le répertoire de votre choix :

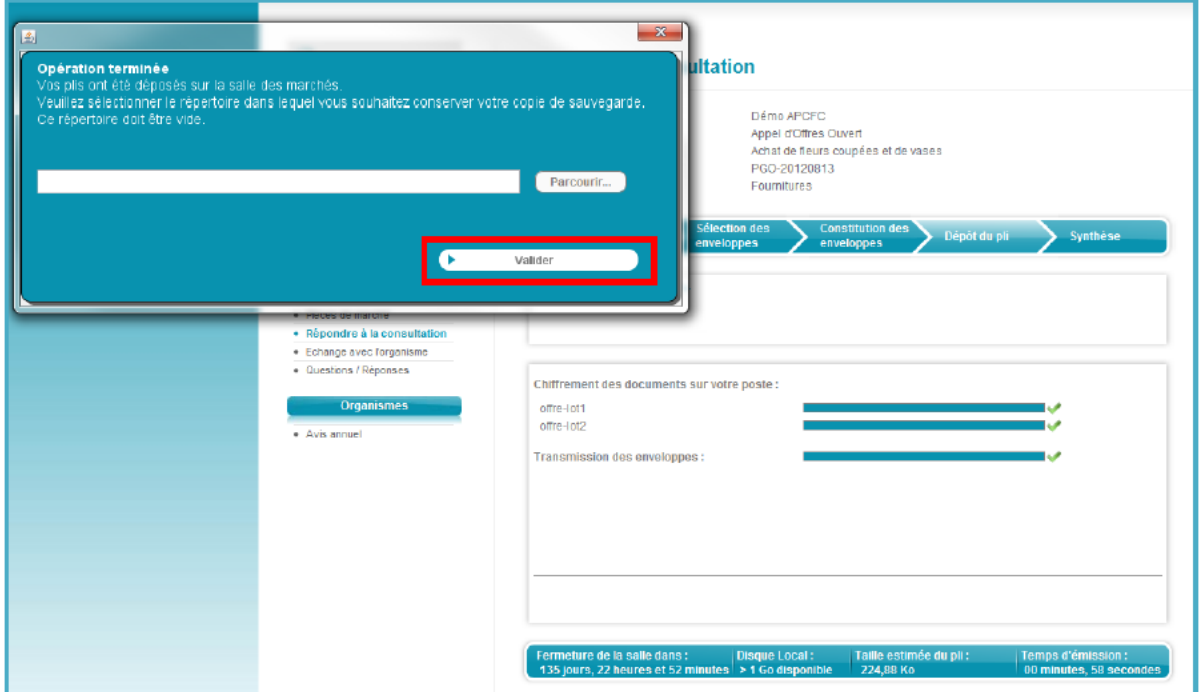

Attention : Il est nécessaire que le répertoire sélectionné soit vide.

Puis, dans la fenêtre Windows qui s'affiche, cliquez sur [Choisir un répertoire] :

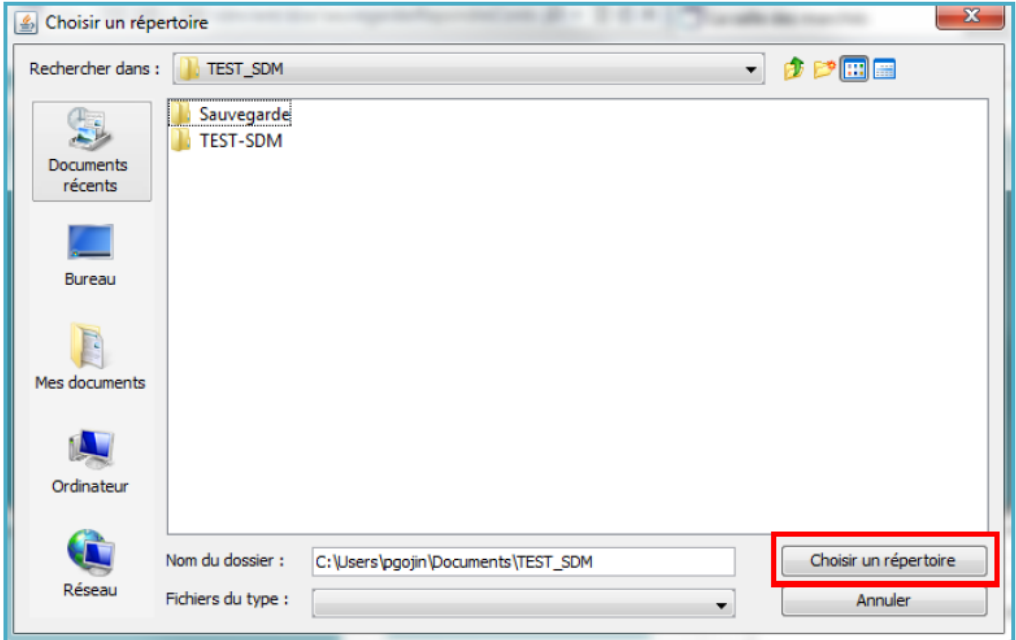

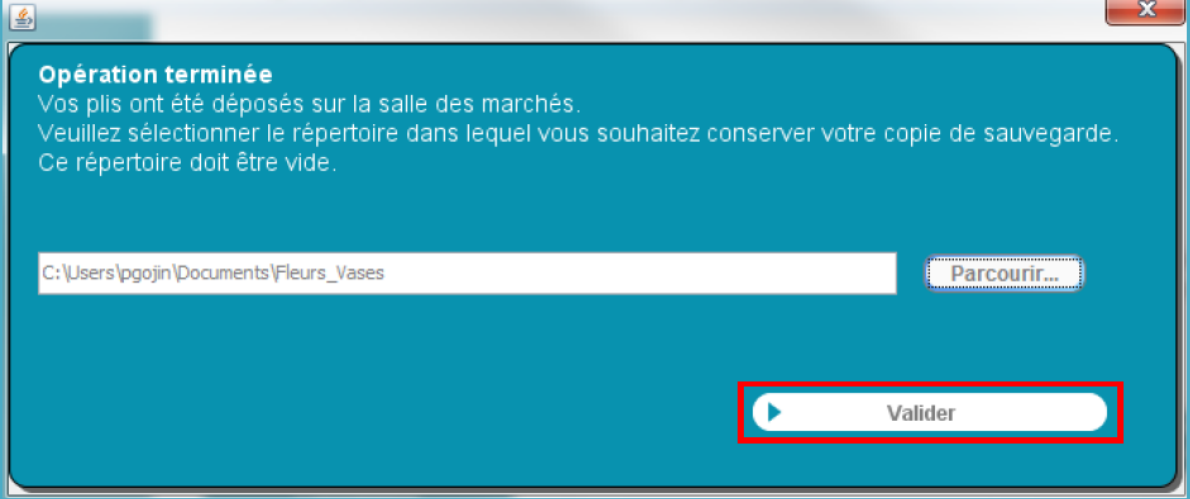

Dans le répertoire, un dossier nommé « copie de sauvegarde » a été créé dans lequel vous retrouverez l'ensemble des éléments constitutifs de votre réponse : les documents ainsi que toutes les preuves

NB : Vous avez la possibilité d'envoyer une copie de sauvegarde à la Ville. En choisissant [Oui], vous devrez transmettre par vos propres moyens une version de votre réponse à la Ville (soit sur support électronique physique soit sur support papier).

Une fois votre choix fait, cliquez sur [Valider]

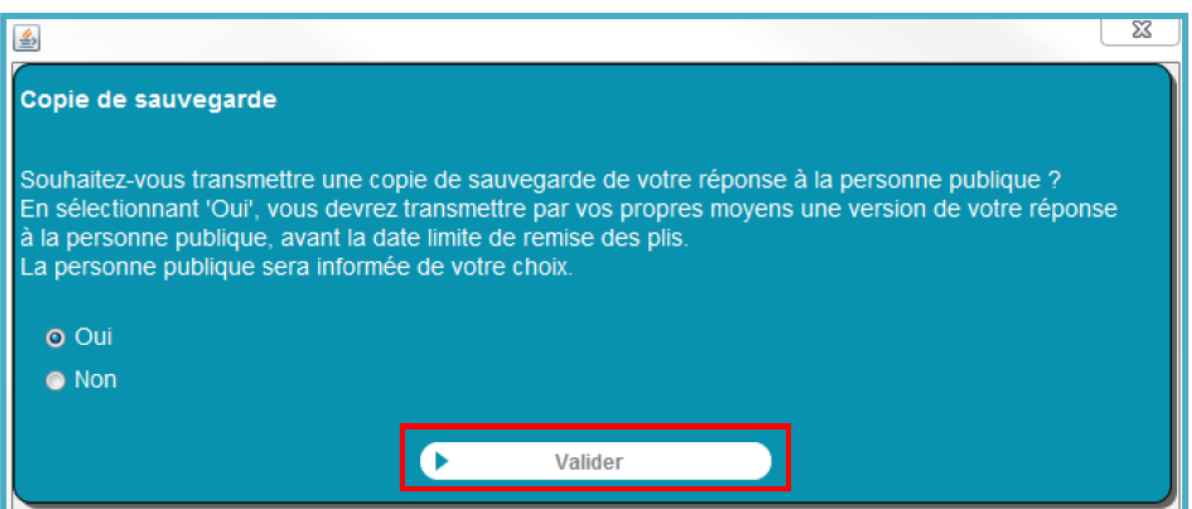

Votre pli est maintenant stocké sur la plateforme de dématérialisation et un mail de confirmation vous a été envoyé.

Le mail de notification reprend les informations suivantes :

- $\checkmark$  la liste des documents déposés par enveloppe et le statut de la signature
- la référence de la consultation et du pli
- une mention indiquant si le pli est arrivé dans les délais ou hors délai

### ETAPE 5 : LA SYNTHESE DU DEPOT DE PLI

Une fois l'opération de dépôt du pli terminée, vous accédez à un écran de synthèse.

Les éléments utilisés pour la synthèse s'appuient sur la copie de sauvegarde

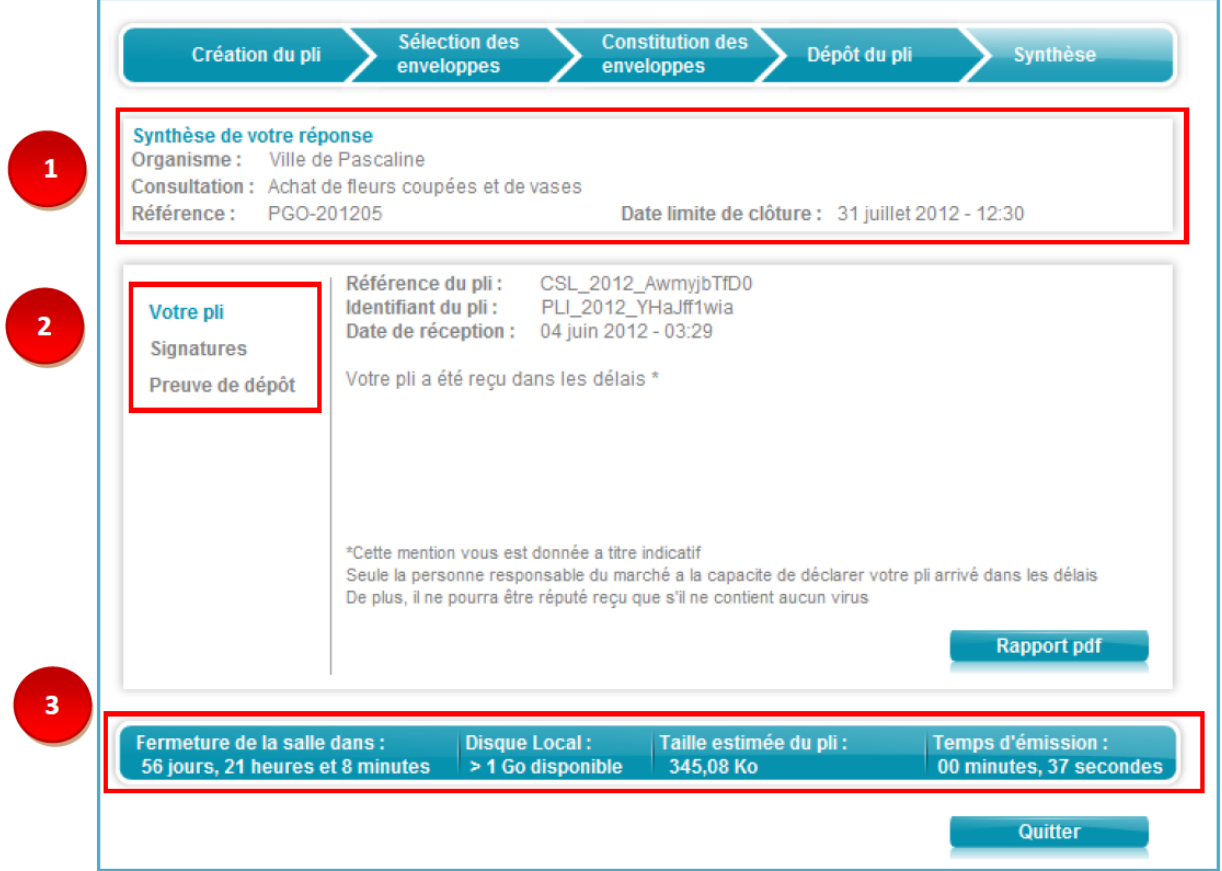

A la fin de l'opération de dépôt et avant d'afficher la synthèse de votre réponse, vous sauvegardez sur votre poste toutes les preuves et toutes les informations utiles dans votre répertoire de sauvegarde.

L'ensemble de ces informations peuvent être archivées à titre de preuve dans les mêmes conditions qu'une enveloppe papier.

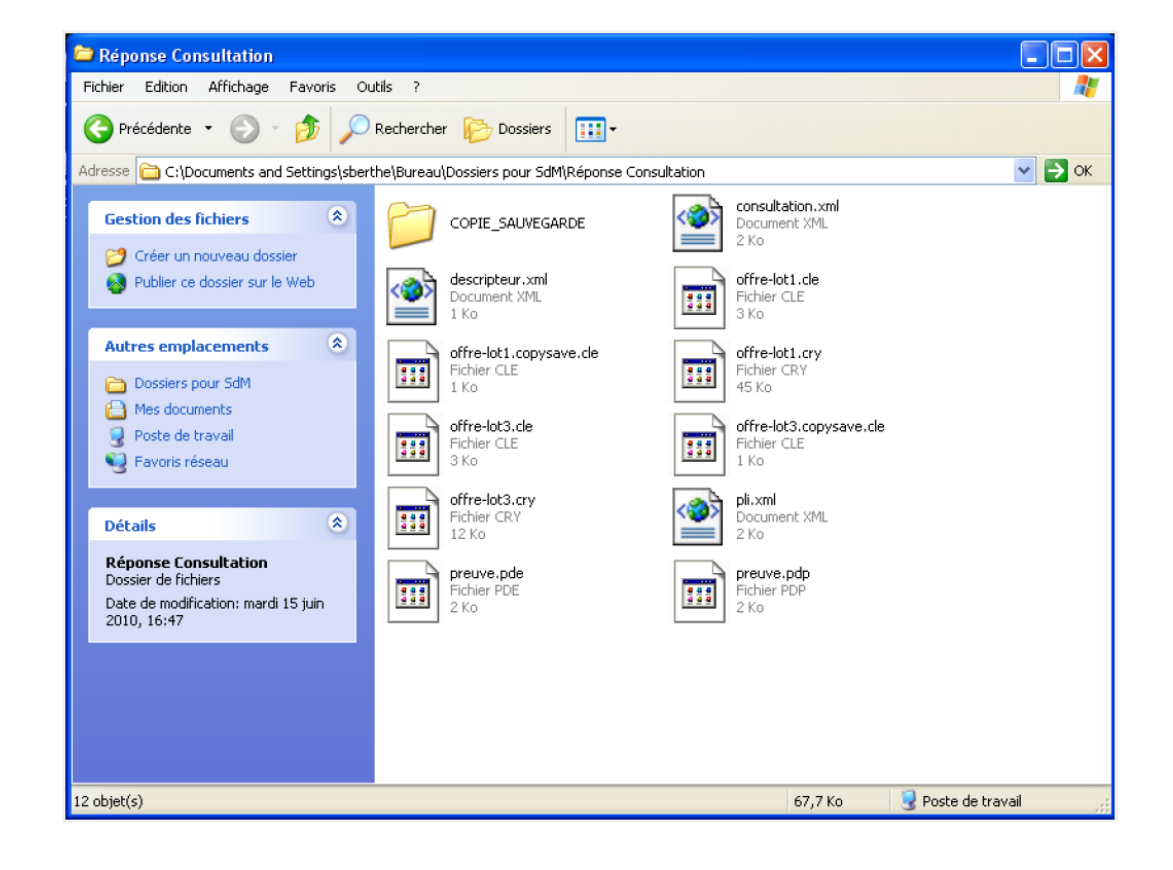

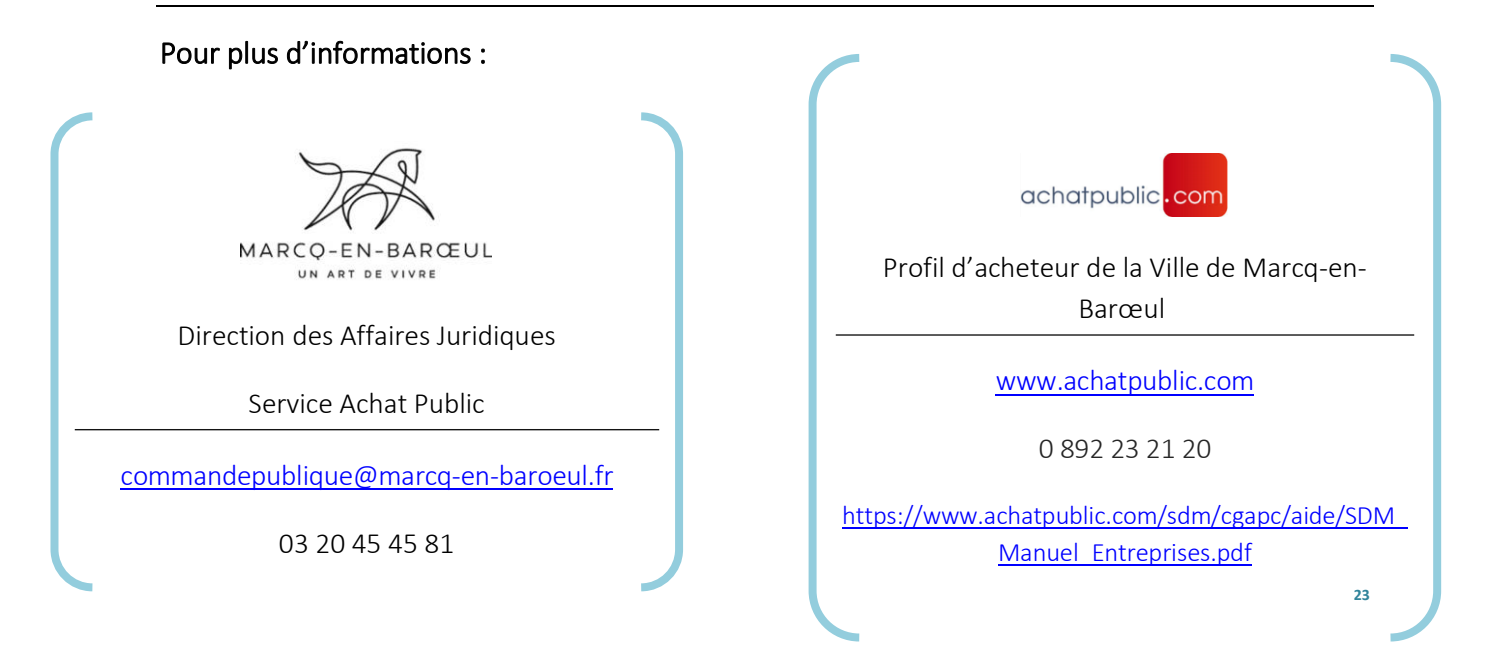